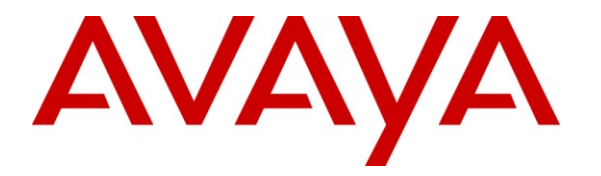

**Avaya Solution & Interoperability Test Lab**

### **Application Notes for Biscom FAXCOM Server with Avaya AuraTM Communication Manager and Avaya AuraTM Session Manager Using SIP Trunks – Issue 1.0**

#### **Abstract**

These Application Notes describe the configuration steps required for Biscom FAXCOM Server to interoperate with Avaya Aura<sup>TM</sup> Communication Manager and Avaya Aura<sup>TM</sup> Session Manager using SIP trunks. Biscom FAXCOM Server is a fax solution that utilizes a SIP trunk to Avaya Aura<sup>TM</sup> Session Manager to send and receive faxes.

Information in these Application Notes has been obtained through DevConnect compliance testing and additional technical discussions. Testing was conducted via the DevConnect Program at the Avaya Solution and Interoperability Test Lab.

### **1. Introduction**

These Application Notes describe the configuration steps required for Biscom FAXCOM Server to interoperate with Avaya Aura<sup>TM</sup> Communication Manager and Avaya Aura<sup>TM</sup> Session Manager using SIP trunks. Biscom FAXCOM Server is a fax solution that utilizes a SIP trunk to Avaya Aura<sup>TM</sup> Session Manager to send and receive faxes.

Biscom FAXCOM Server utilizes the Dialogic Brooktrout SR140 Virtual Fax Board to support T.38 fax over the IP network, and integration with Avaya Aura<sup>TM</sup> Communication Manager and Avaya Aura<sup>TM</sup> Session Manager is achieved through SIP trunks.

#### **1.1. Interoperability Compliance Testing**

The interoperability compliance test included feature and serviceability testing.

The feature testing focused on verifying the following on the Biscom FAXCOM Server:

- Proper handling of faxes via SIP trunks, including: sending/receiving faxes, intra-site faxes, inter-site faxes over ISDN (PRI), inter-site over IP (SIP), different media processor boards, simultaneous bi-directional faxes, and miscellaneous failure scenarios.
- Proper handling of faxes with different pages, resolution, complexity, format, and data rates.
- No adverse impact on intra and inter-site VoIP calls during faxes.

The serviceability testing focused on verifying the ability of the Biscom FAXCOM Server to recover from adverse conditions, such as disconnecting/reconnecting the Ethernet cable and stopping/starting the fax service on the Biscom FAXCOM Server.

#### **1.2. Support**

Technical support on Biscom FAXCOM Server can be obtained through the following:

- **Phone:** (978) 250-8355
- **Web:** [www.biscom.com/support](http://www.biscom.com/support)

### **2. Reference Configuration**

As shown in **Figure 1**, both the Local and Remote sites have a Biscom FAXCOM Server. SIP trunks are used to connect each Biscom FAXCOM Server with the local Avaya Aura<sup>TM</sup> Communication Manager via the local Avaya Aura<sup>TM</sup> Session Manager server. Routing between the two sites include both ISDN PRI and SIP trunks.

The Remote site consists of two Avaya G650 Media Gateways, with each media gateway configured as a separate port network in a separate IP network region.

The detailed administration of routing between the two sites and basic connectivity between Avaya Aura<sup>TM</sup> Communication Manager and Avaya Aura<sup>TM</sup> Session Manager are not the focus of these Application Notes and will not be described.

The administration procedures in these Application Notes are shown for the Local site. Unless specified otherwise, the same procedures need to apply to the Remote site using appropriate values for the Remote site from **Figure 1**.

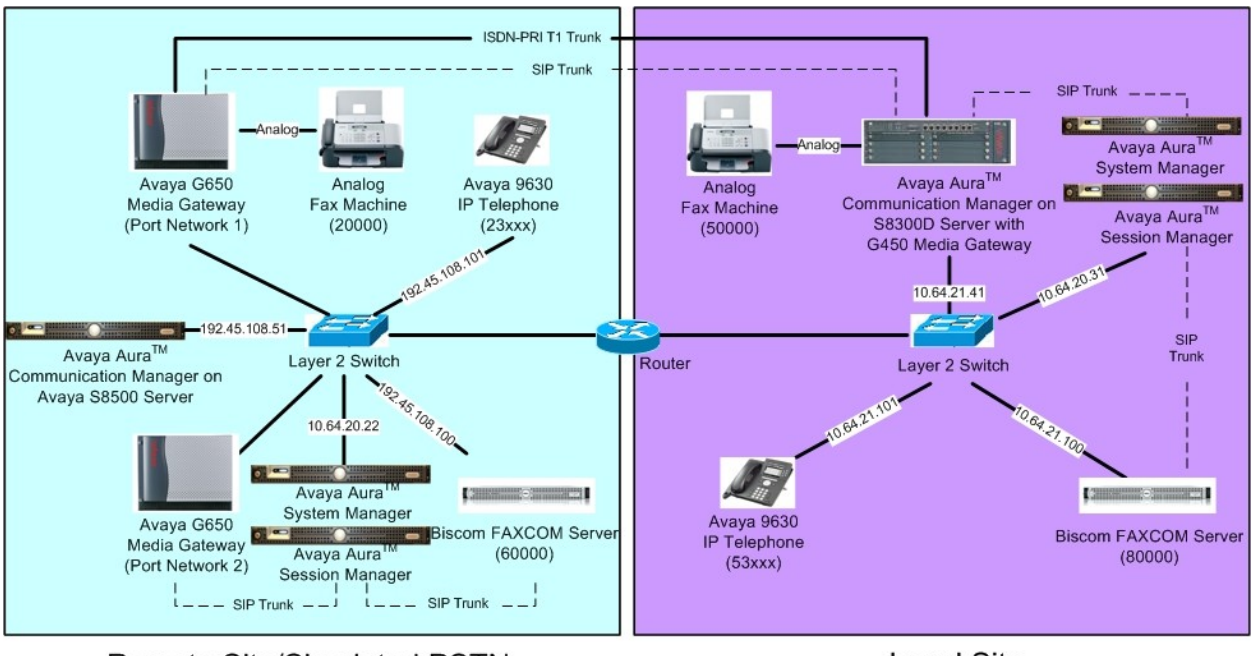

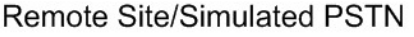

**Local Site** 

#### **Figure 1: Biscom FAXCOM Server with Communication Manager and Session Manager Using SIP Trunks**

# **3. Equipment and Software Validated**

The following equipment and software were used for the sample configuration provided:

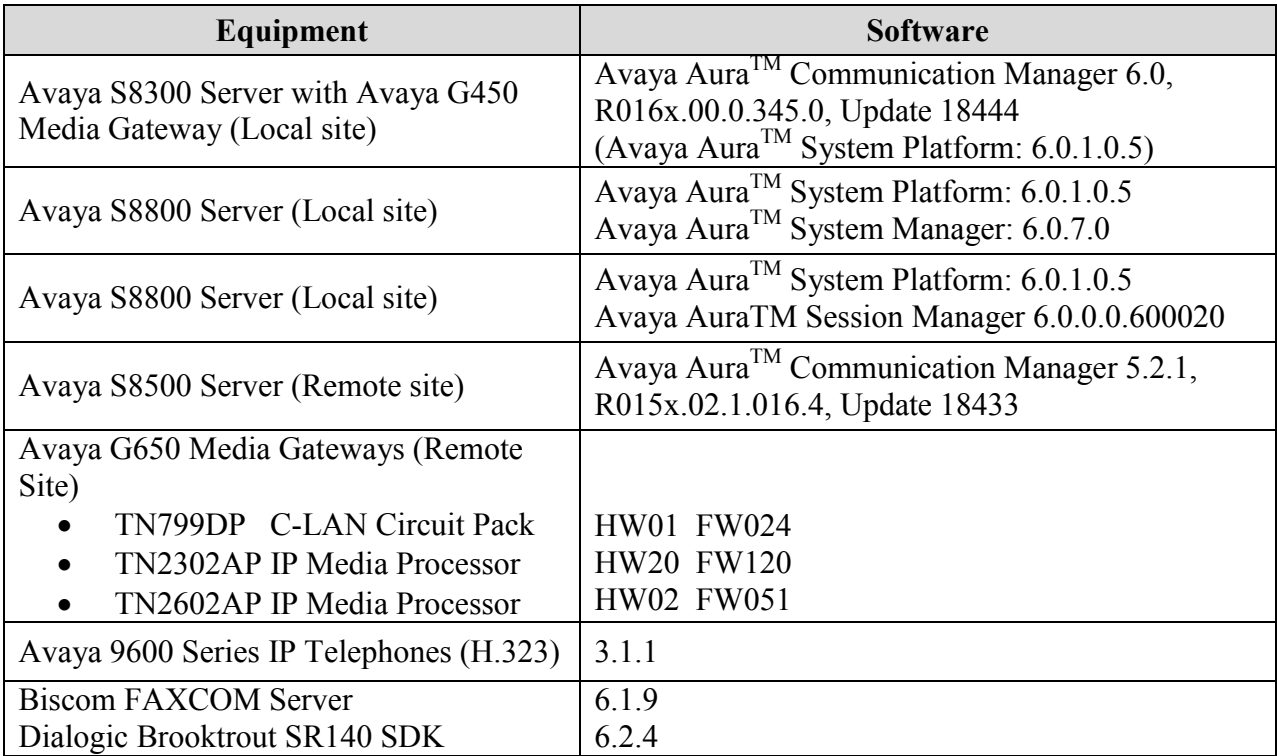

## **4. Configure Avaya Aura TM Communication Manager**

This section provides the procedures for configuring Communication Manager. The procedures include the following areas:

- Verify Communication Manager license
- Administer IP codec set
- Administer IP network region
- Administer IP node names
- Administer SIP signaling group
- Administer SIP trunk group
- Administer route pattern
- Administer public unknown numbering
- Administer AAR analysis

#### **4.1. Verify Communication Manager License**

Log in to the System Access Terminal (SAT) to verify that the Communication Manager license has proper permissions for features illustrated in these Application Notes. Use the "display system-parameters customer-options" command. Navigate to **Page 2**, and verify that there is sufficient remaining capacity for SIP trunks by comparing the **Maximum Administered SIP Trunks** field value with the corresponding value in the **USED** column.

The license file installed on the system controls the maximum permitted. If there is insufficient capacity, contact an authorized Avaya sales representative to make the appropriate changes.

```
display system-parameters customer-options Page 2 of 11
                              OPTIONAL FEATURES
IP PORT CAPACITIES USED
                   Maximum Administered H.323 Trunks: 4000 100
         Maximum Concurrently Registered IP Stations: 2400
           Maximum Administered Remote Office Trunks: 4000 0
Maximum Concurrently Registered Remote Office Stations: 2400 0
            Maximum Concurrently Registered IP eCons: 68 0
  Max Concur Registered Unauthenticated H.323 Stations: 100 0
                      Maximum Video Capable Stations: 2400 0
                  Maximum Video Capable IP Softphones: 2400 0
                     Maximum Administered SIP Trunks: 4000 280
  Maximum Administered Ad-hoc Video Conferencing Ports: 4000 0
  Maximum Number of DS1 Boards with Echo Cancellation: 80 0
                        Maximum TN2501 VAL Boards: 10 0
                 Maximum Media Gateway VAL Sources: 50 0
         Maximum TN2602 Boards with 80 VoIP Channels: 128 0
        Maximum TN2602 Boards with 320 VoIP Channels: 128 0
   Maximum Number of Expanded Meet-me Conference Ports: 300 0
        (NOTE: You must logoff & login to effect the permission changes.)
```
#### **4.2. Administer IP Codec Set**

Use the "change ip-codec-set n" command, where "n" is an existing codec set number that will be used for integration with the Biscom FAXCOM Server. Enter the audio codec type "G.711MU" in the **Audio Codec** fields. Retain the default values in the remaining fields.

```
change ip-codec-set 1 Page 1 of 2
                 IP Codec Set
   Codec Set: 1
   Audio Silence Frames Packet
   Codec Suppression Per Pkt Size(ms)
1: G.711MU n 2 20
2:
```
Navigate to **Page 2**, and enter "t.38-standard" for the **FAX Mode** field. Retain the default values in the remaining fields.

```
change ip-codec-set 1 Page 2 of 2
              IP Codec Set
                Allow Direct-IP Multimedia? n
          Mode Redundancy
 FAX t.38-standard 0
 Modem off 0
 TDD/TTY US 3
  Clear-channel n 0
```
#### **4.3. Administer IP Network Region**

Use the "change ip-network-region n" command, where "n" is an existing network region that will be used for integration with the Biscom FAXCOM Server. For the **Codec Set** field, enter the codec set number from **Section 4.2**. Set **Intra-region IP-IP Direct Audio** and **Inter-region IP-IP Direct Audio** to "no" (this is required for inter-site fax calls over the SIP trunks).

```
change ip-network-region 1 and 20 and 20 and 20 and 20 and 20 and 20 and 20 and 20 and 20 and 20 and 20 and 20
                             IP NETWORK REGION
  Region: 1
Location: 1 Authoritative Domain: avaya.com
    Name: Compliance Testing
MEDIA PARAMETERS Intra-region IP-IP Direct Audio: no
     Codec Set: 1 Inter-region IP-IP Direct Audio: no
  UDP Port Min: 2048 IP Audio Hairpinning? n
   UDP Port Max: 3329
DIFFSERV/TOS PARAMETERS
Call Control PHB Value: 46
        Audio PHB Value: 46
        Video PHB Value: 26
802.1P/Q PARAMETERS
Call Control 802.1p Priority: 6
        Audio 802.1p Priority: 6
       Video 802.1p Priority: 5 AUDIO RESOURCE RESERVATION PARAMETERS
H.323 IP ENDPOINTS RSVP Enabled? n
  H.323 Link Bounce Recovery? y
Idle Traffic Interval (sec): 20
   Keep-Alive Interval (sec): 5
           Keep-Alive Count: 5
```
#### **4.4. Administer IP Node Names**

Use the "change node-names ip" command, and add an entry for the local Session Manager. In this case, "SM2" and "10.64.20.31" are entered as **Name** and **IP Address**. Note the "procr" / "10.64.21.41" entry, which is the node name to the processor board, and will be used later to configure the SIP trunk to Session Manager.

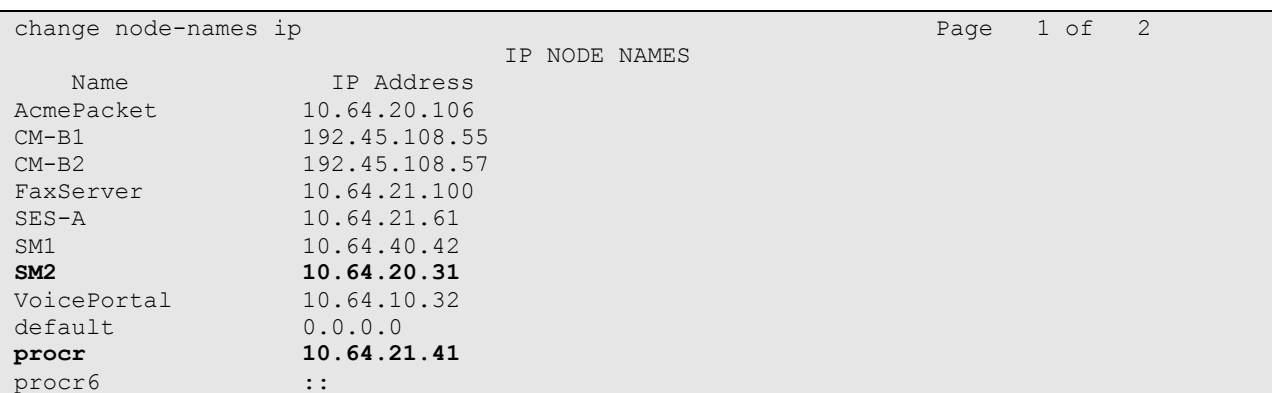

#### **4.5. Administer SIP Signaling Group**

Administer a SIP signaling group for a new trunk that will be created for the connection between Communication Manager and Session Manager. Use the "add signaling-group n" command, where "n" is an available signaling group number. Enter the following values for the specified fields, and retain the default values for the remaining fields.

- Group Type: "sip"
- **Near-end Node Name:** Processor node name from **Section 4.4**.
- **Far-end Node Name:** Session Manager node name from **Section 4.4**.
- **Far-end Network Region:** The IP network region number from **Section 4.3**.
- **Far-end Domain:** "avaya.com"

change signaling-group 8 Page 1 of 1 SIGNALING GROUP Group Number: 8 **Group Type: sip** IMS Enabled? n Transport Method: tcp Q-SIP? n SIP Enabled LSP? n SIP Enabled LSP? n SIP Enabled LSP? n SIP Video? n Enforce SIPS URI for SRTP? y Peer Detection Enabled? y Peer Server: SM **Near-end Node Name: procr Far-end Node Name: SM2** Near-end Listen Port: 5060 Far-end Listen Port: 5060 **Far-end Network Region: 1 Far-end Domain: avaya.com** Bypass If IP Threshold Exceeded? n Incoming Dialog Loopbacks: eliminate RFC 3389 Comfort Noise? n DTMF over IP: rtp-payload Direct IP-IP Audio Connections? y Session Establishment Timer(min): 3 IP Audio Hairpinning? n Enable Layer 3 Test? y 1nitial IP-IP Direct Media? n<br>ation Outgoing Direct Media? n 111 Alternate Route Timer(sec): 6 H.323 Station Outgoing Direct Media? n

#### **4.6. Administer SIP Trunk Group**

Administer a SIP trunk group to interface with the Session Manager. Use the "add trunk-group n" command, where "n" is an available trunk group number. Set the **Group Type** to "sip", and **Service Type** to "tie". Enter a descriptive **Group Name**, and an available trunk access code for the **TAC** field. Set **Member Assignment Method** to "auto", **Signaling Group** to the signaling group number from **Section 4.5**, and enter a desired value for number of trunk group members for **Number of Members**.

```
add trunk-group 8 Page 1 of 21
                           TRUNK GROUP
Group Number: 8 Group Type: sip CDR Reports: y<br>
Group Name: demoSM (avaya.com) COR: 1 TN: 1 TAC: 108
 Group Name: demoSM (avaya.com) COR: 1
 Direction: two-way Outgoing Display? y
Dial Access? n Night Service:
Queue Length: 0
Service Type: tie Auth Code? n
                                     Member Assignment Method: auto
                                             Signaling Group: 8
                                           Number of Members: 10
```
Navigate to **Page 3**, and enter "public" for the **Numbering Format** field as shown below.

```
add trunk-group 8 Page 3 of 21
TRUNK FEATURES
       ACA Assignment? n Measured: none
                                                 Maintenance Tests? y
                  Numbering Format: public
                                         UUI Treatment: service-provider
                                          Replace Restricted Numbers? n
                                         Replace Unavailable Numbers? n
                           Modify Tandem Calling Number: no
Show ANSWERED BY on Display? y
```
#### **4.7. Administer Route Pattern**

Create a route pattern to use for the newly created SIP trunk group. Use the "change routepattern n" command, where "n" is an available route pattern. Enter a descriptive **Pattern Name**. In the **Grp No** field, enter the trunk group number from **Section 4.6**. In the **FRL** field, enter a level that allows access to this trunk with "0" being least restrictive.

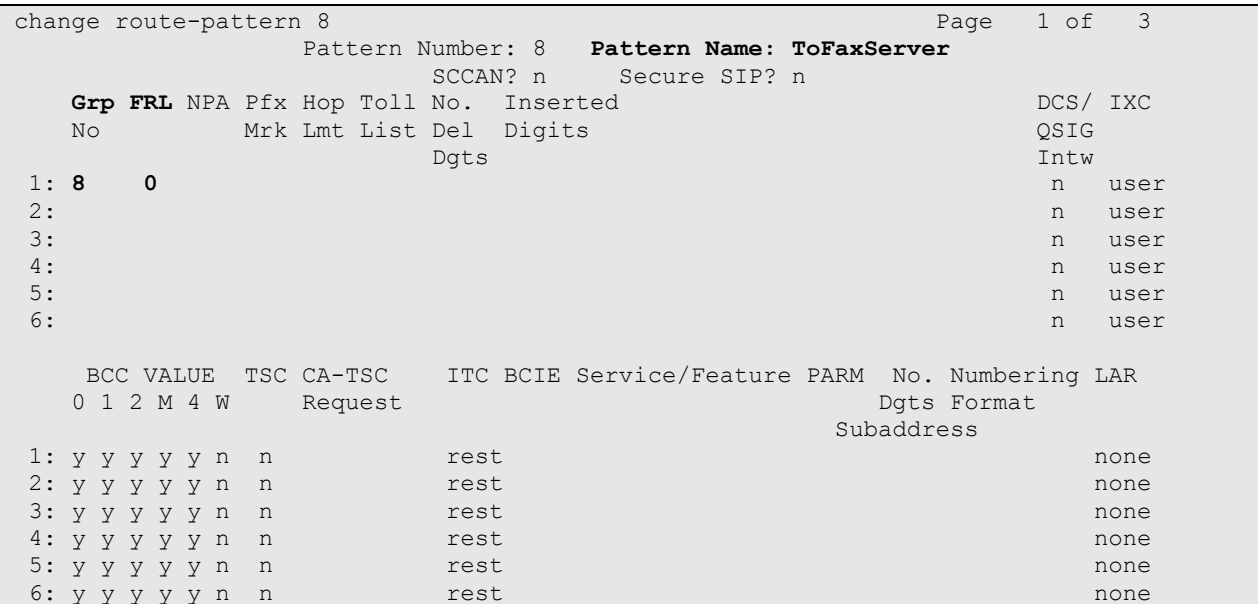

#### **4.8. Administer Public Unknown Numbering**

Use the "change public-unknown-numbering 0" command, to define the calling party number to send to the local Session Manager. Add an entry for the trunk group defined in **Section 4.6**. In the example shown below, all calls originating from a 5-digit extension beginning with 5 and routed over any trunk group will result in a 5-digit calling number. The calling party number will be in the SIP "From" header.

```
change public-unknown-numbering 0 Page 1 of 2
                     NUMBERING - PUBLIC/UNKNOWN FORMAT
Total Service Communication of the Communication of the Communication of the Communication of the Communication
Ext Ext Trk CPN CPN
Len Code Grp(s) Prefix Len
Total Administered: 1<br>
Total Administered: 1<br>
5<br>
5<br>
5<br>
Maximum Entries: 2
                                           5 5 5 Maximum Entries: 240
```
### **4.9. Administer AAR Analysis**

This section provides a sample AAR routing used for routing calls with dialed digits 8xxxx to the local Session Manager. Note that other methods of routing may be used. Use the "change aar analysis 0" command, and add an entry to specify how to route calls to 8xxxx. In the example shown below, calls with digits 8xxxx will be routed as an AAR call using route pattern "8" from **Section 4.7**.

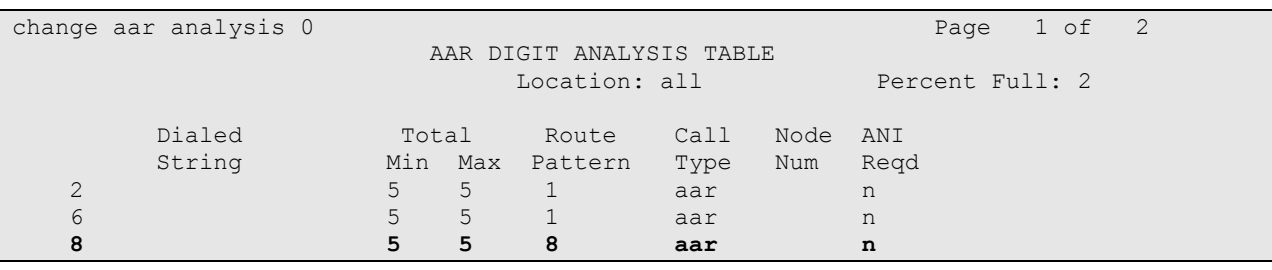

# **5. Configure Avaya Aura TM Session Manager**

This section provides the procedures for configuring Avaya Aura™ Session Manager. The procedures include adding the following items:

- Administer Domain
- SIP Entities corresponding to the SIP telephony systems and Avaya Aura<sup>™</sup> Session Manager
- Entity Links, which define the SIP trunk parameters used by Avaya Aura ™ Session Manager when routing calls to/from SIP Entities
- Time Ranges during which routing policies are active
- Routing Policies, which control call routing between the SIP Entities
- Dial Patterns, which govern to which SIP Entity a call is routed.

Configuration is accomplished by accessing the browser-based GUI of Avaya Aura™ System Manager, using the URL "http://<ip-address>/SMGR", where "<ip-address>" is the IP address of Avaya Aura™ System Manager. Log in with the appropriate credentials and accept the Copyright Notice. The left menu shown below is displayed. Expand the **Routing** Link on the left side as shown. The sub-menus displayed in the left column below will be used to configure all of the above items (**Sections 5.1** through **5.6**).

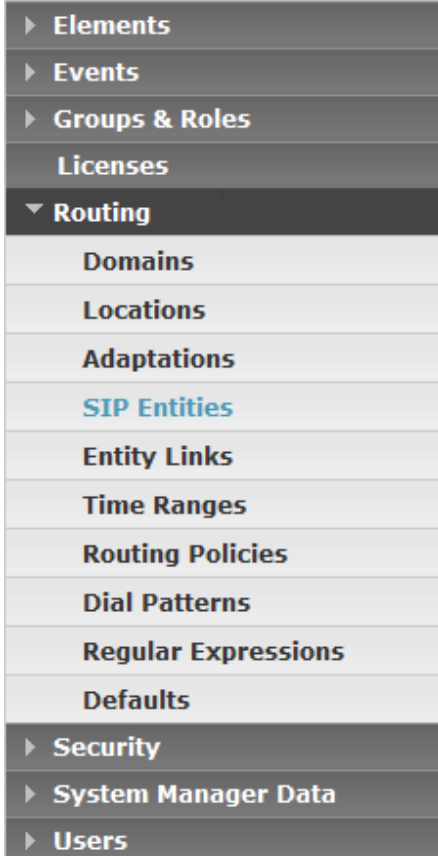

#### **5.1. Specify Domain**

Add the SIP domain for which the communications infrastructure will be authoritative. Do this by selecting **Domains** on the left and clicking the **New** button on the right. The following screen will then be shown. Fill in the following:

- 
- 

• **Name:** The authoritative domain name (e.g., "avaya.com"). • **Notes: Descriptive text (optional).** 

Click **Commit**.

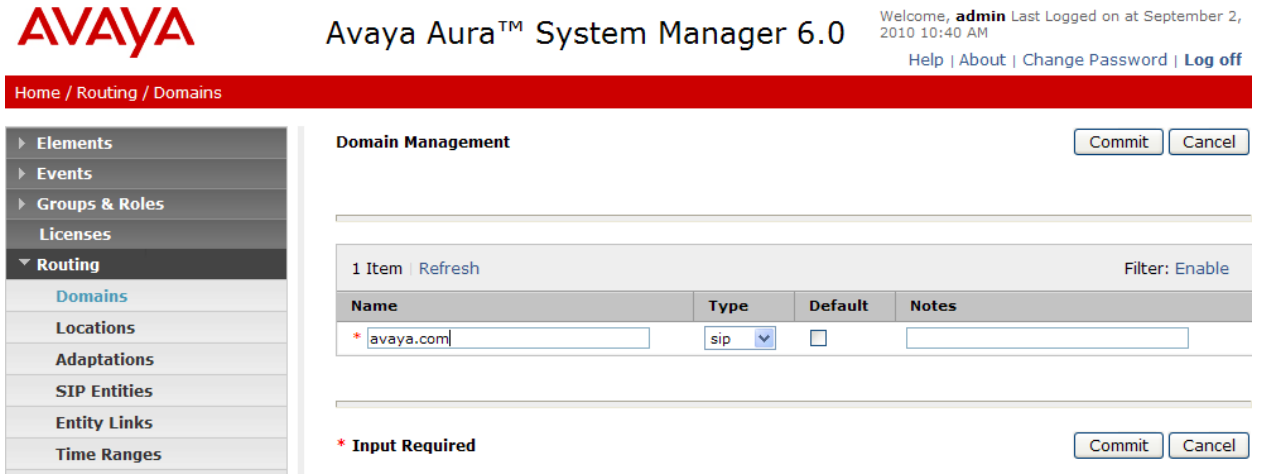

#### **5.2. Add SIP Entities**

A SIP Element must be added for Avaya Aura™ Session Manager and for each SIP-based telephony system supported by it using SIP trunks. In the sample configuration a SIP Element is added for the Session Manager, Communication Manager, and the Biscom FAXCOM Server. To add a SIP Entity, select **SIP Entities** on the left and click on the **New** button on the right. The following screen is displayed. Fill in the following:

Under *General*:

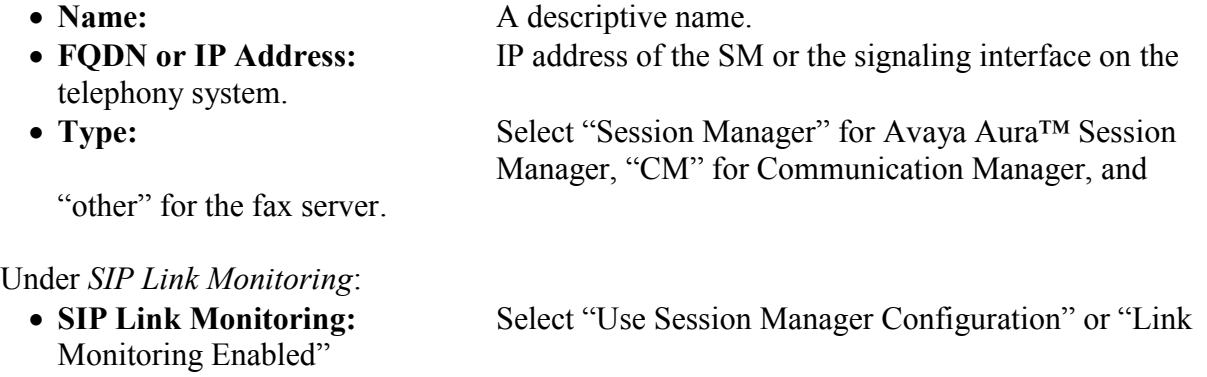

Defaults can be used for the remaining fields. Click **Commit** to save each SIP Entity definition.

The following screen shows addition of Avaya Aura ™ Session Manager. The IP address used is that of the virtual SM-100 Security Module.

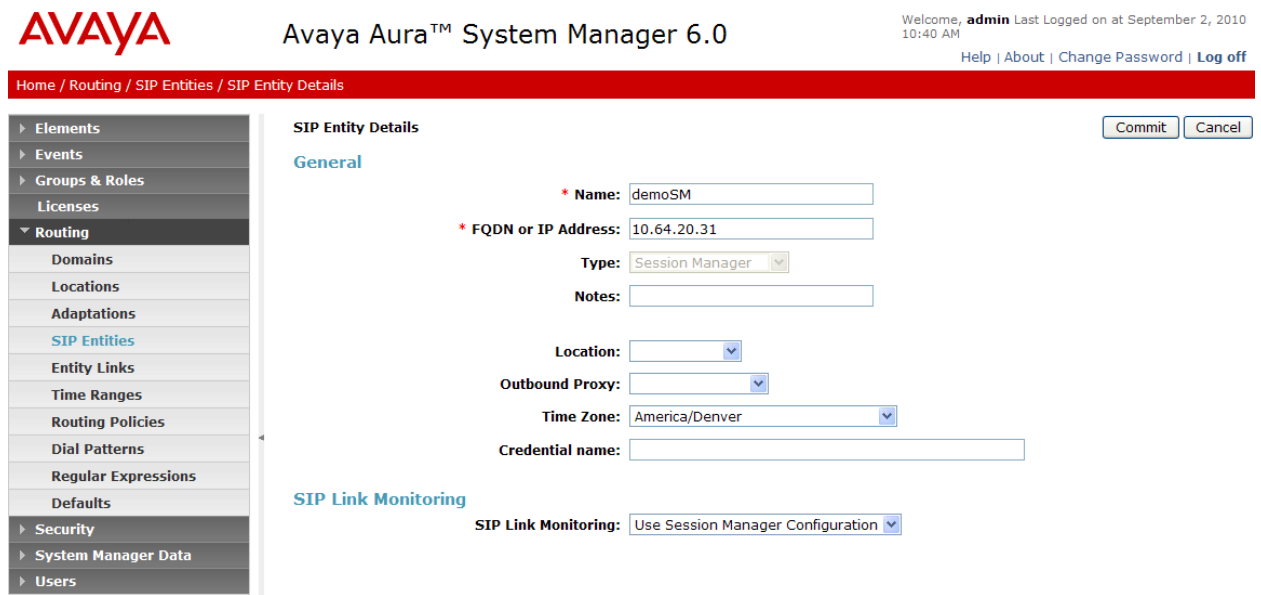

Under **Ports**, add the required listening port(s) for Session Manager.

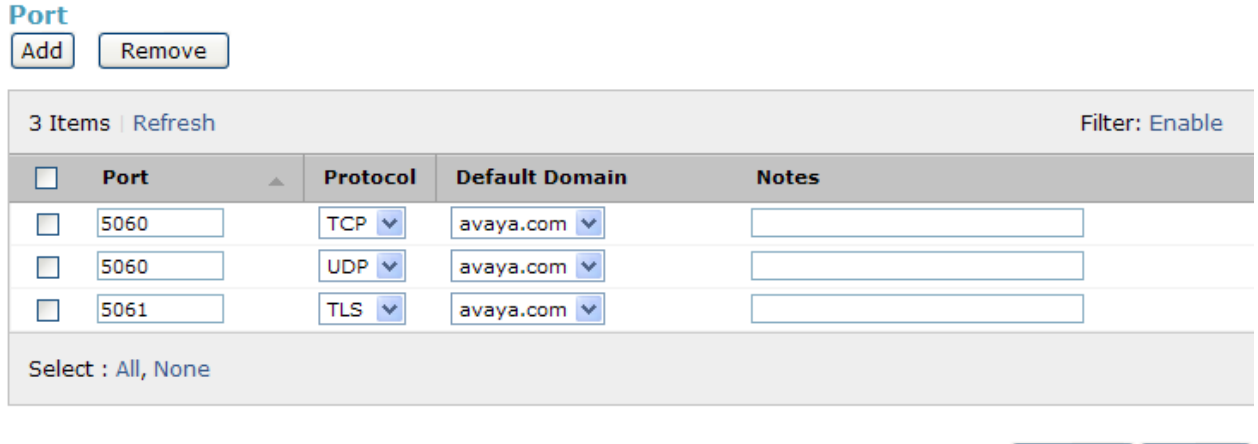

#### **\* Input Required**

Cancel

Commit

The following screen shows addition of Communication Manager.

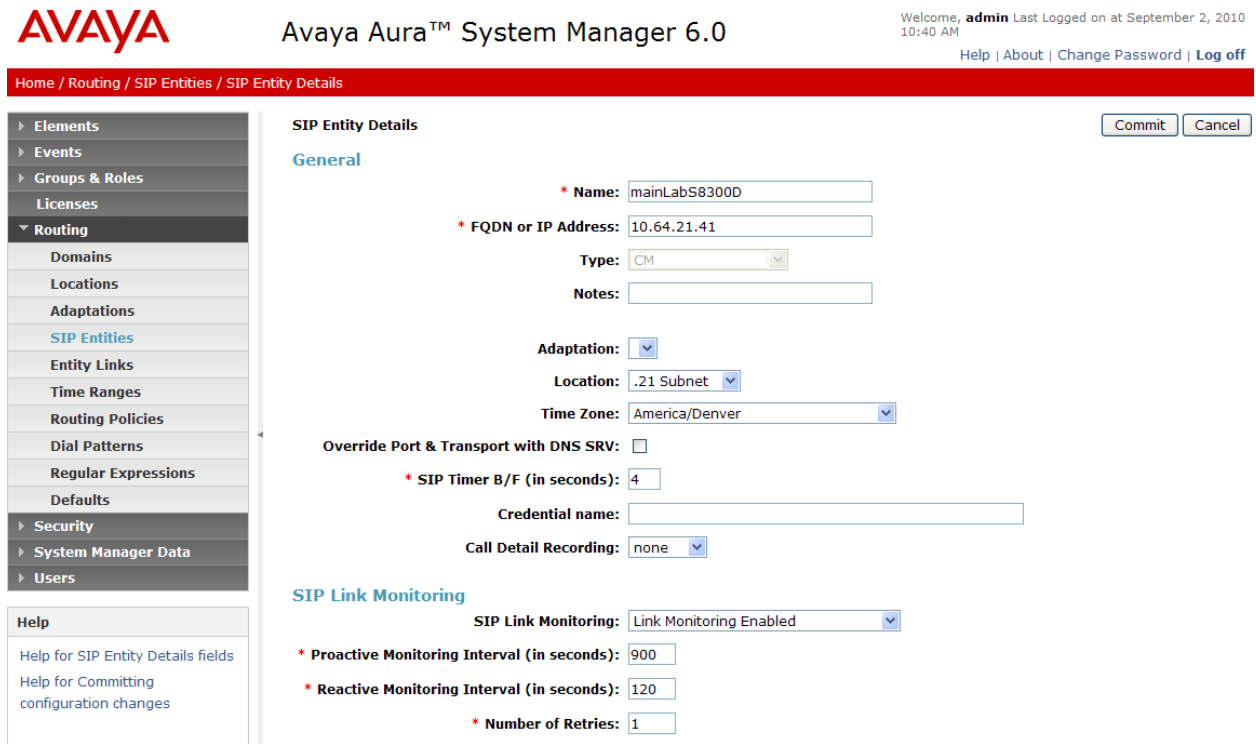

The following screen shows addition of the Biscom FAXCOM Server.

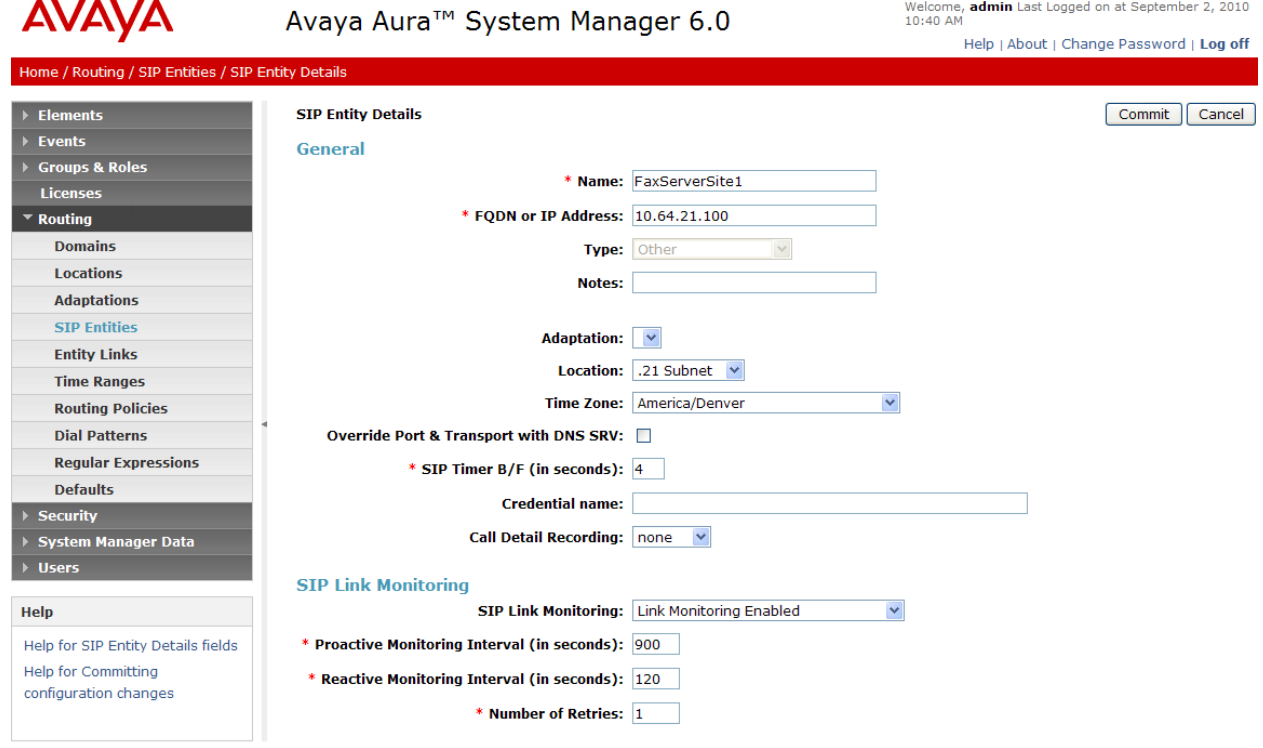

MJH; Reviewed: SPOC 9/21/2010

Solution & Interoperability Test Lab Application Notes ©2010 Avaya Inc. All Rights Reserved.

#### **5.3. Add Entity Links**

A SIP trunk between Avaya Aura™ Session Manager and a telephony system is described by an Entity link. To add an Element Link, select **Entity Links** on the left and click on the **New** button on the right. Fill in the following fields in the new row that is displayed:

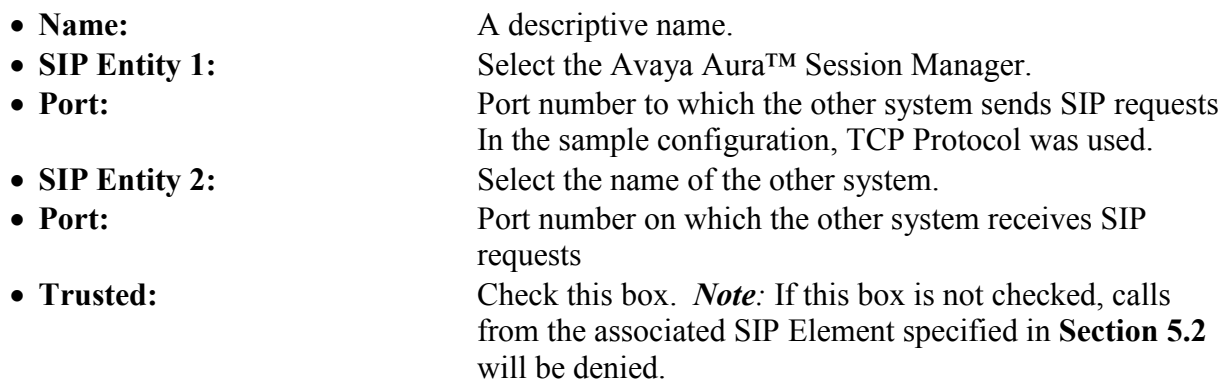

Click **Commit** to save each Entity Link definition.

The following screens illustrate adding the two Entity Links for:

- 1. Communication Manager
- 2. Biscom FAXCOM Server

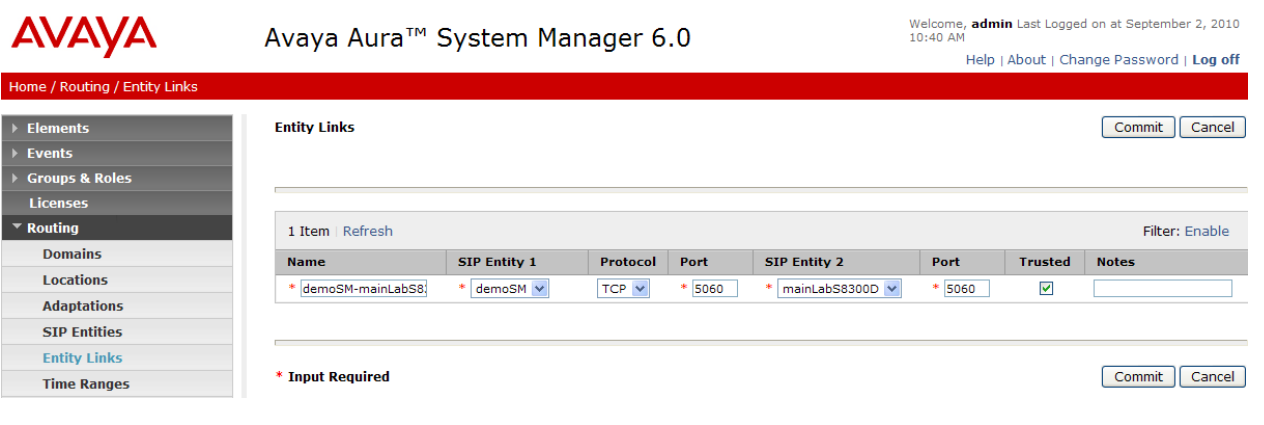

Note, UDP must be selected as the protocol between Session Manager and the Biscom FAXCOM Server.

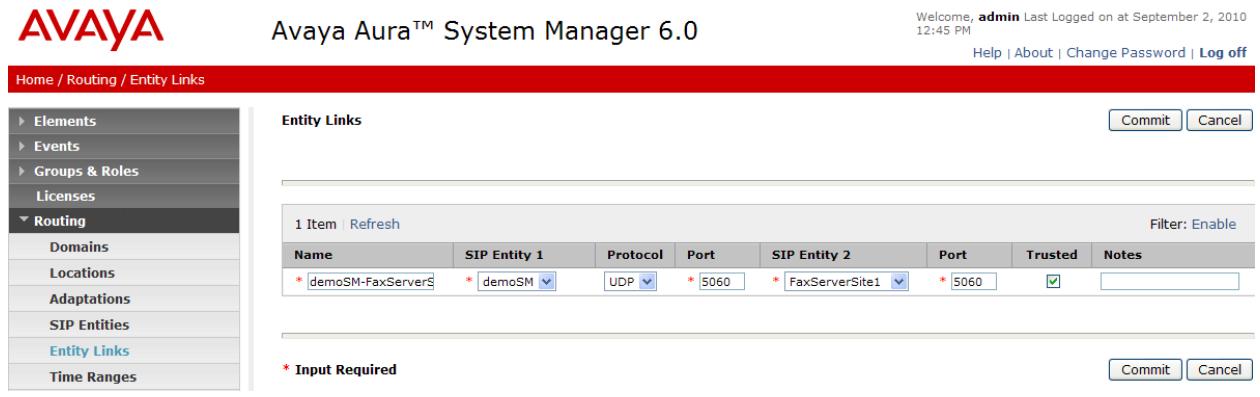

#### **5.4. Add Time Ranges**

Before adding routing policies (see next section), time ranges must be defined during which the policies will be active. In the sample configuration, one policy was defined that would allow routing to occur at anytime. To add this time range, select **Time Ranges**, and click on the left and click on the **New** button on the right. Fill in the following:

• **Name:** A descriptive name (e.g., "24/7"). • **Mo** through **Su** Check the box under each of these headings • Start Time Enter 00:00. • **End Time** Enter 23:59

Click **Commit** to save this time range.

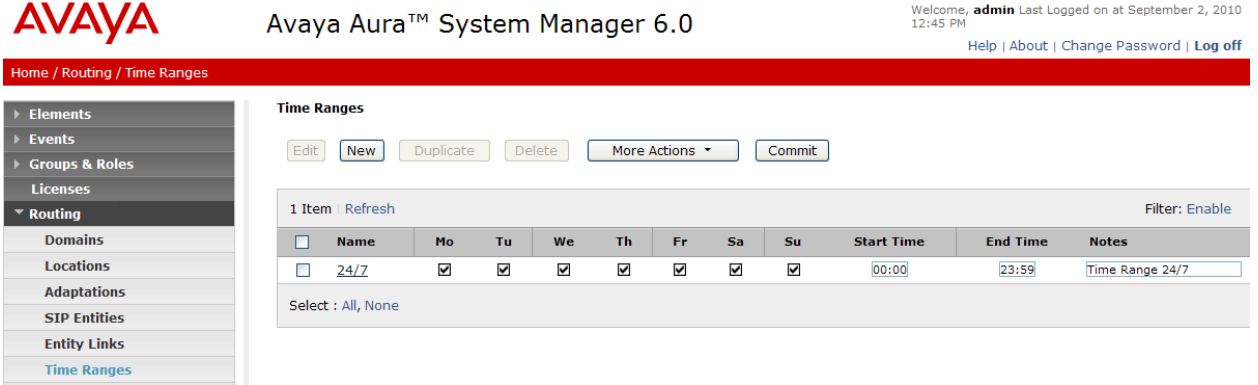

#### **5.5. Add Routing Policies**

Routing policies describe the conditions under which calls will be routed to the SIP Entities specified in **Section 5.2**. One routing policy must be added for routing calls to the Biscom FAXCOM Server. To add a routing policy, select **Routing Policies** on the left and click on the **New** button on the right. The following screen is displayed. Fill in the following:

Under *General*: Enter a descriptive name in **Name**.

Under *SIP Enity as Destination*: Click **Select**, and then select the appropriate SIP Entity to which this routing policy applies.

Under *Time of Day*:

Click **Add**, and select the time range configured in the previous section.

Defaults can be used for the remaining fields. Click **Commit** to save Routing Policy definition.

The following screen shows the Routing Policy for routing calls to the Biscom FAXCOM Server.

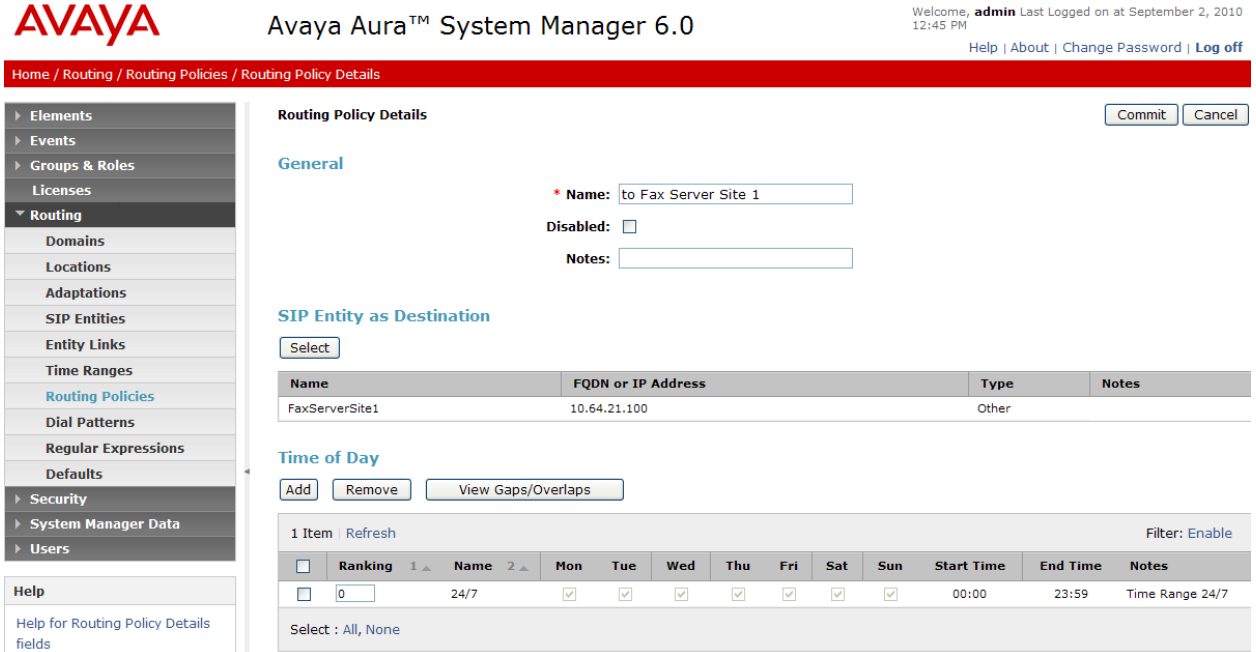

#### **5.6. Add Dial Patterns**

Define dial patterns to direct calls to the appropriate SIP Entity. To add a dial pattern, select **Dial Patterns** on the left and click on the **New** button on the right. Fill in the following, as shown in the screen below, which corresponds to the dial pattern for routing calls to the Biscom FAXCOM Server:

Under *General*:

- Pattern: Dialed number or prefix.
- Min Minimum length of dialed number.
- Max Maximum length of dialed number.
- **Domain** SIP domain specified in **Section 5.1**
- **Notes** Comment on purpose of dial pattern.

Under *Originating Locations and Routing Policies*:

Click **Add**, and then select the appropriate location and routing policy from the list.

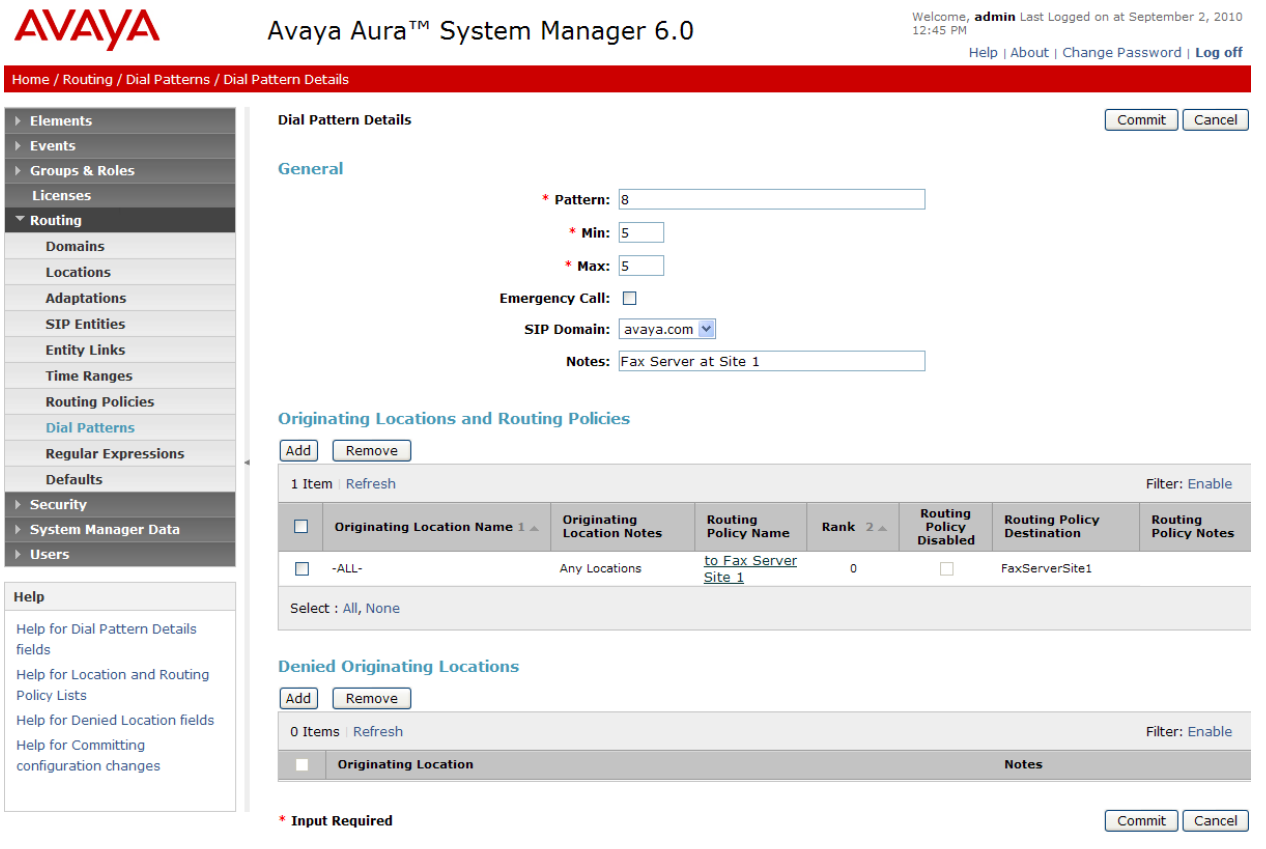

# **6. Configure Biscom FAXCOM Server**

This section provides the procedures for configuring the Biscom FAXCOM Server. The procedures include the following areas:

- Administer FAPI.ini
- Start fax service

#### **6.1. Administer FAPI.ini**

Navigate to the **Cfg** directory to edit the **FAPI.ini** file, as shown below.

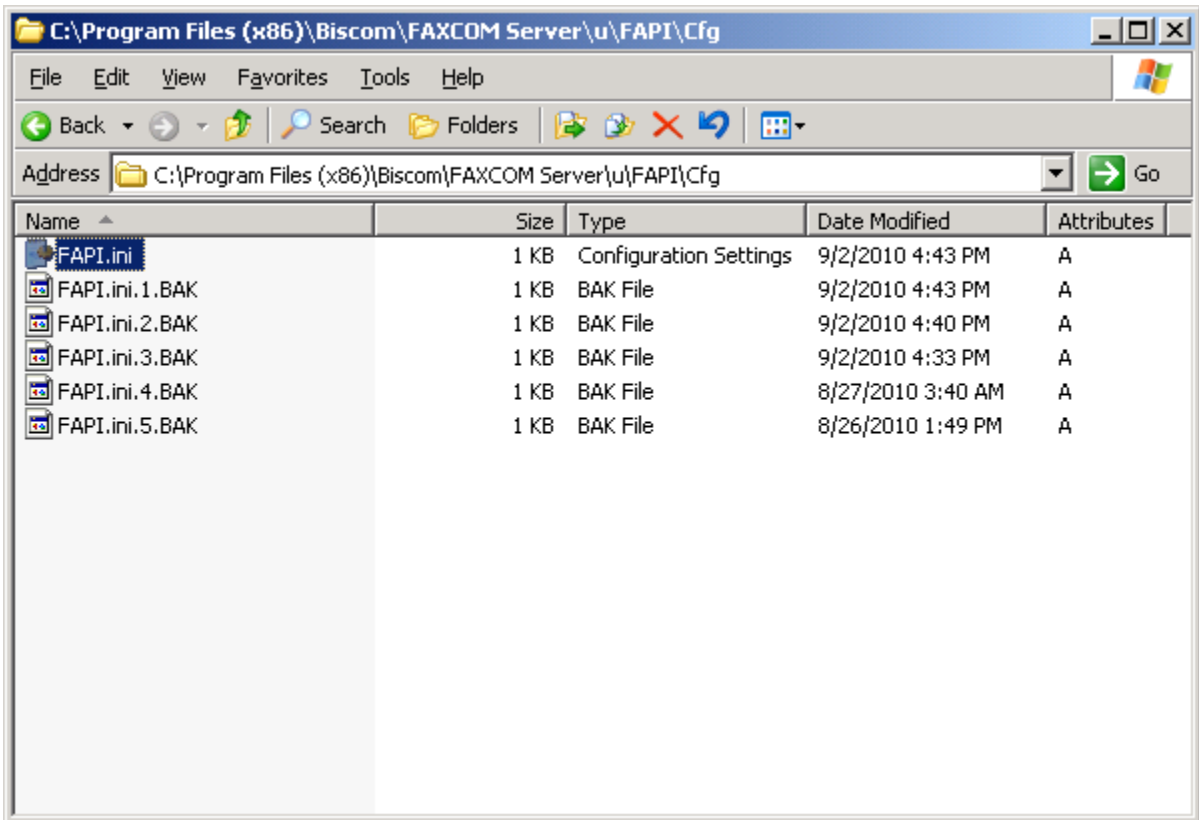

The **FAPI.ini** file contains a list of configurable parameters. Enter the following values for the specified fields, and retain the default values for the remaining fields.

- FOIP CALL CONTROL: "SIP"
	-
- FOIP GATEWAY IP ADDRESS: The Session Manager IP address. • FOIP LOCAL SYSTEM IP ADDRESS: The local FAXCOM Server IP address.

# # # Cfg\FAPI.ini generated by fapiconfig, wed Aug 25 09:39:34 2010 r<br>[configuration] BOARD\_COUNT  $= 1$ BOARD\_TYPE  $=$  SR140 DID\_DIGITS  $= 4$ FOIP\_CALL\_CONTROL  $=$  SIP  $=$  DEFAULT FOIP\_CALL\_CONTROL\_VARIANT  $= 10.64.20.31$ FOIP\_GATEWAY\_IP\_ADDRESS FOIP\_LOCAL\_SYSTEM\_IP\_ADDRESS = 10.64.21.100 LOG\_LEVEL  $=$  BASIC MAXIMUM\_FAX\_RESOLUTION  $= 200$  DPI MODE  $= T38$ SHORT\_DID  $= REJECT$ SR140\_IP\_INTERFACE = DEFAULT SR140\_LICENSED\_CHANNELS  $= 2$  $SR140$  VIRTUAL BOARD  $41$  SIZE = 2 T38\_FAX\_VERSION = VERSION\_0

#### **6.2. Start Fax Service**

From the Biscom FAXCOM Server, select **Start**  $\rightarrow$  **All Programs**  $\rightarrow$  **FAXCOM**  $\rightarrow$  **FAXCOM Server Administrator**. If the service is not already running, click the "Start or Resume Service" button in the top left corner.

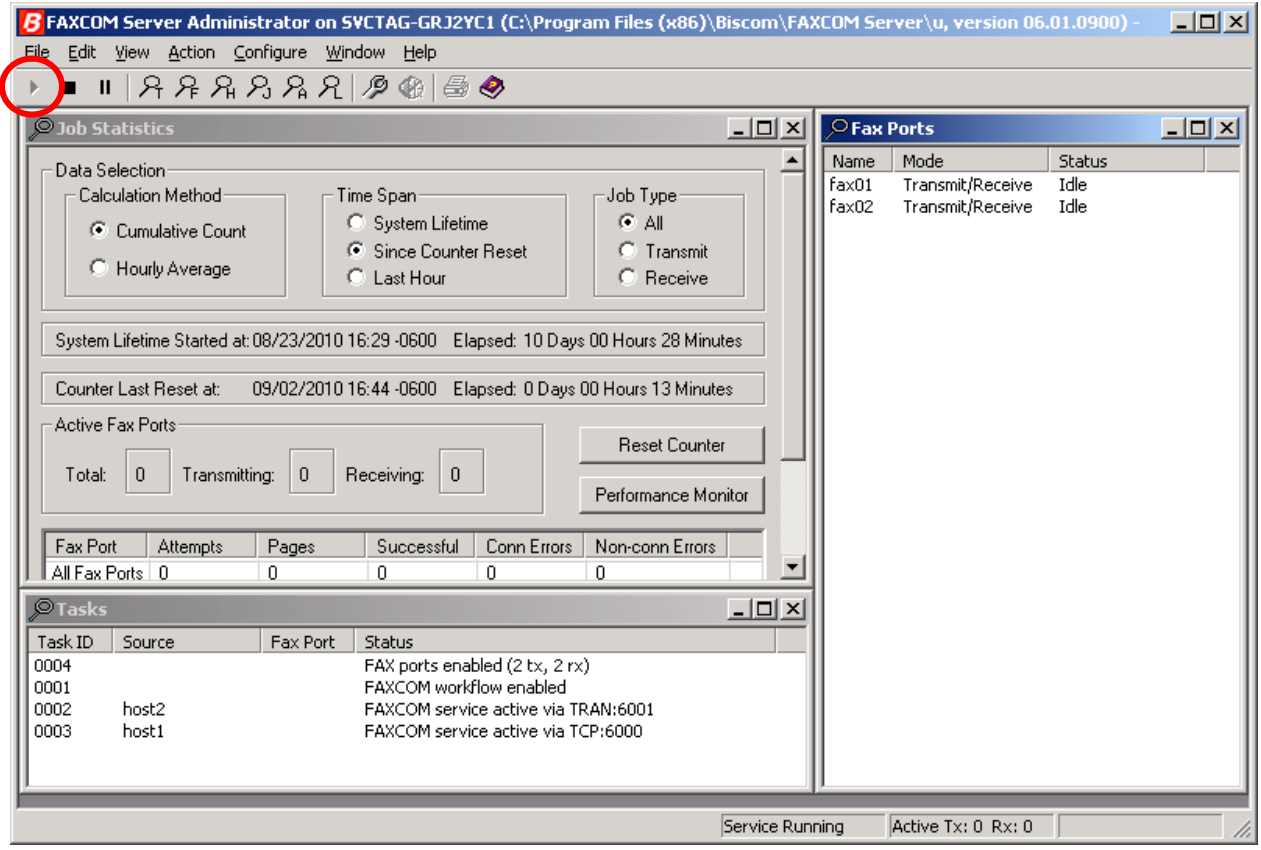

### **7. General Test Approach and Test Results**

#### **7.1. General Test Approach**

The feature test cases were performed manually. Intra-site and inter-site fax calls to and from the local Biscom FAXCOM Server were made. The fax calls were sent and received by using the "Send A Test Fax" utility at the local Biscom FAXCOM Server and the analog fax machine at the Remote site. The Biscom FAXCOM Server at the remote site was used for testing simultaneous send/receive of fax calls.

The serviceability test cases were performed manually by disconnecting/reconnecting the Ethernet cables and stop/start the fax service on the Biscom FAXCOM Server.

#### **7.2. Test Results**

All test cases were executed. The one observation noted from the compliance test is that for inter-site fax calls over the SIP trunks, the media shuffling for the SIP trunk between the two sites has to be turned off.

### **8. Verification Steps**

This section provides the tests that can be performed to verify proper configuration of Communication Manager and the Biscom FAXCOM Server.

### **8.1. Verify Avaya AuraTM Communication Manager**

On Communication Manager, verify the status of the SIP signaling group by using the "status signaling-group n" command, where "n" is the signaling group number administered in **Section 4.5**. Verify that the signaling group is "in-service" as indicated in the **Group State** field shown below.

```
status signaling-group 13
                  STATUS SIGNALING GROUP
     Group ID: 13 Active NCA-TSC Count: 0
   Group Type: h.323 Active CA-TSC Count: 0
    Group State: in-service
```
Verify the status of the local SIP trunk group by using the "status trunk n" command, where "n" is the trunk group number administered in **Section 4.6**. Verify that all trunks are in the "inservice/idle" state as shown below.

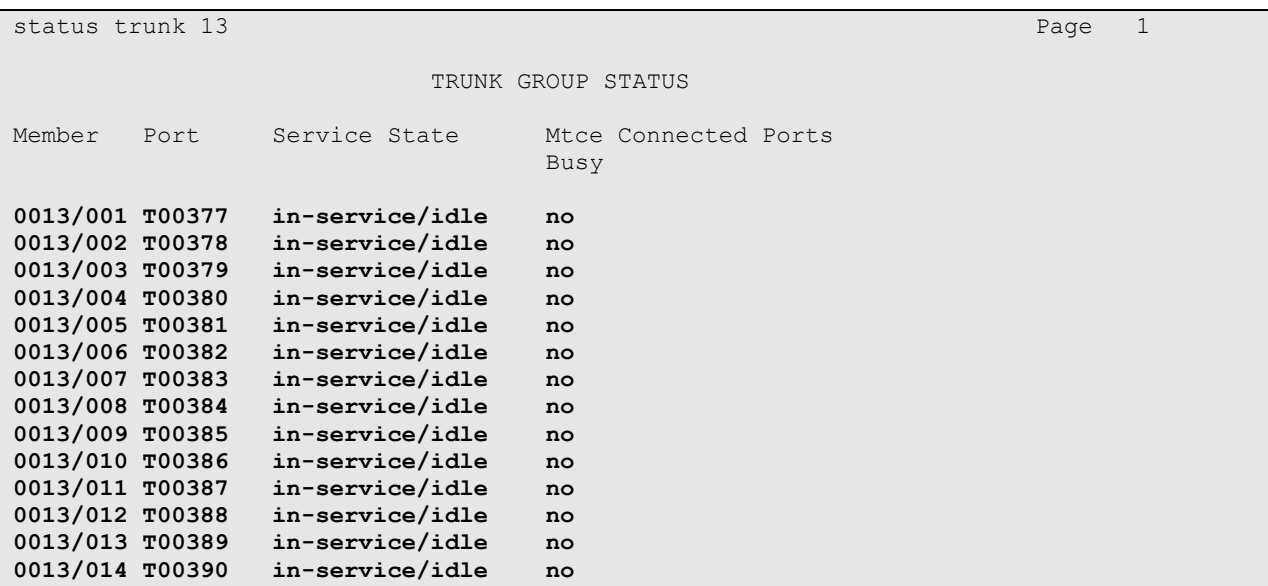

### **8.2. Verify Biscom FAXCOM Server**

From the Biscom FAXCOM Server, select **Start**  $\rightarrow$  **All Programs**  $\rightarrow$  **FAXCOM**  $\rightarrow$  **FAXCOM Server Administrator**. The **FAXCOM Server Administrator** screen is displayed, as shown below. Verify that the status of all configured ports is "Idle". During compliance testing, two fax ports were pre-configured on the FAXCOM Server.

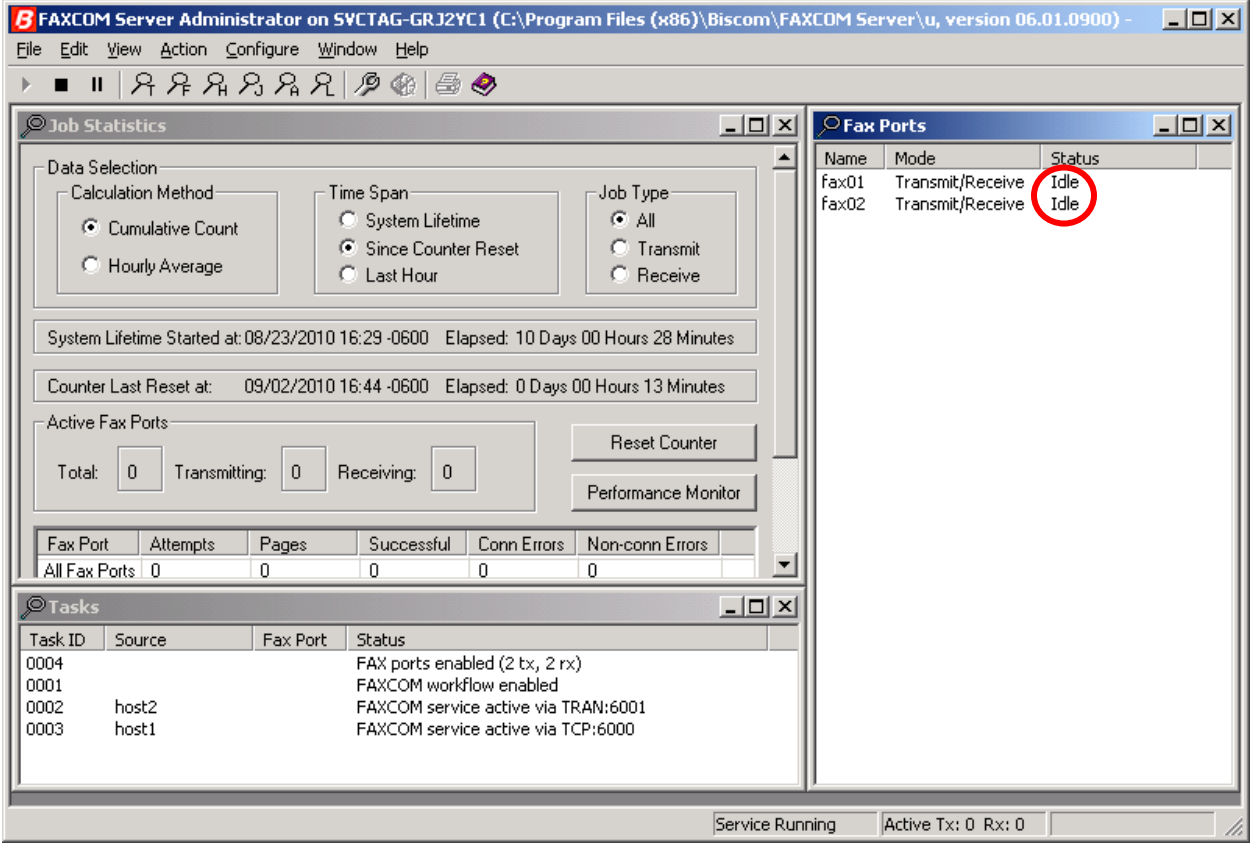

### **9. Conclusion**

These Application Notes describe the configuration steps required for Biscom FAXCOM Server to successfully interoperate with Avaya Aura<sup>TM</sup> Communication Manager and Avaya Aura<sup>TM</sup> Session Manager using SIP trunks. All feature and serviceability test cases were completed.

### **10. Additional References**

This section references the product documentation relevant to these Application Notes.

- 1. *Administering Avaya Aura*™ *Communication Manager*, Document 03-300509, Issue 6.0, Release 6.0, August 2010, available at [http://support.avaya.com.](http://support.avaya.com/)
- **2.** *Administering Avaya Aura™ Session Manager*, Document 03-603324, Issue 3, Release 6.0, August 2010, available at [http://support.avaya.com](http://support.avaya.com/)
- **3.** *FAXCOM Server Administrator's Guide*, February 2010 Revised Edition, available from Biscom Technical Support.
- **4.** *KB Avaya 20100518*, Knowledge Base article under "SR140 Avaya 6.x", available from Biscom Technical Support.

#### **©2010 Avaya Inc. All Rights Reserved.**

Avaya and the Avaya Logo are trademarks of Avaya Inc. All trademarks identified by ® and ™ are registered trademarks or trademarks, respectively, of Avaya Inc. All other trademarks are the property of their respective owners. The information provided in these Application Notes is subject to change without notice. The configurations, technical data, and recommendations provided in these Application Notes are believed to be accurate and dependable, but are presented without express or implied warranty. Users are responsible for their application of any products specified in these Application Notes.

Please e-mail any questions or comments pertaining to these Application Notes along with the full title name and filename, located in the lower right corner, directly to the Avaya DevConnect Program at [devconnect@avaya.com.](mailto:devconnect@avaya.com)